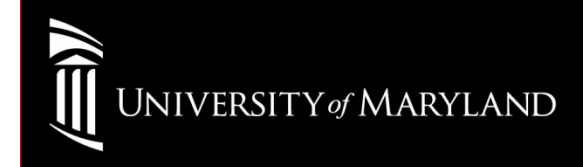

# Wireless Setup

Apple Devices(iPhone, iPad, iTouch)

• On the Device home screen, select Settings

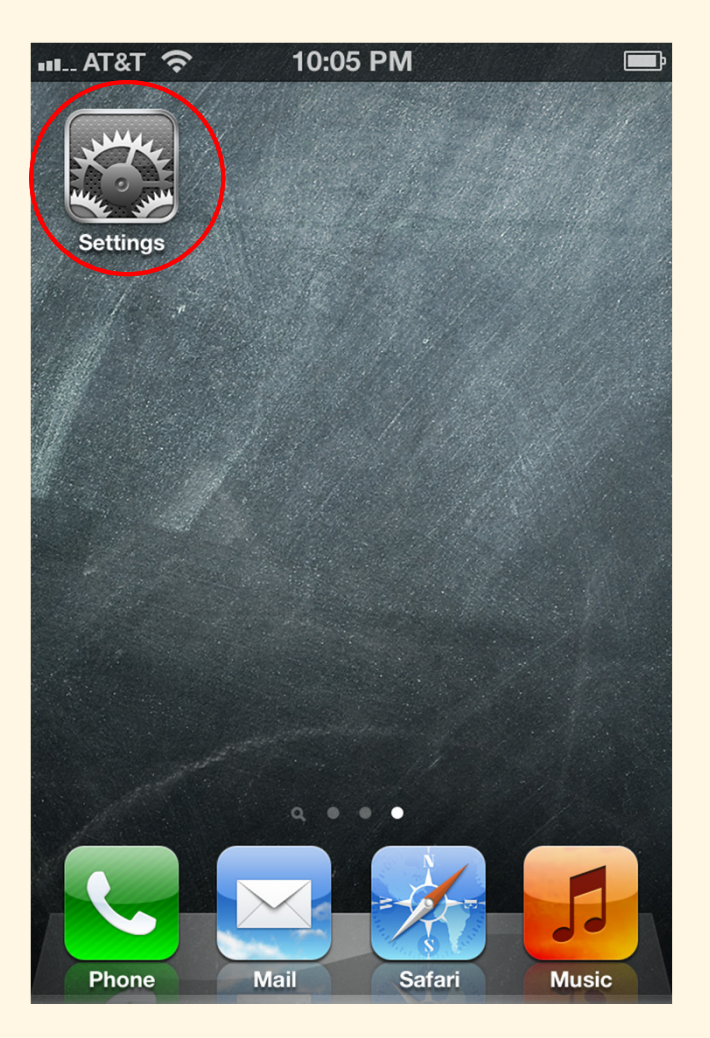

• On the Settings menu, select the Wi-Fi icon

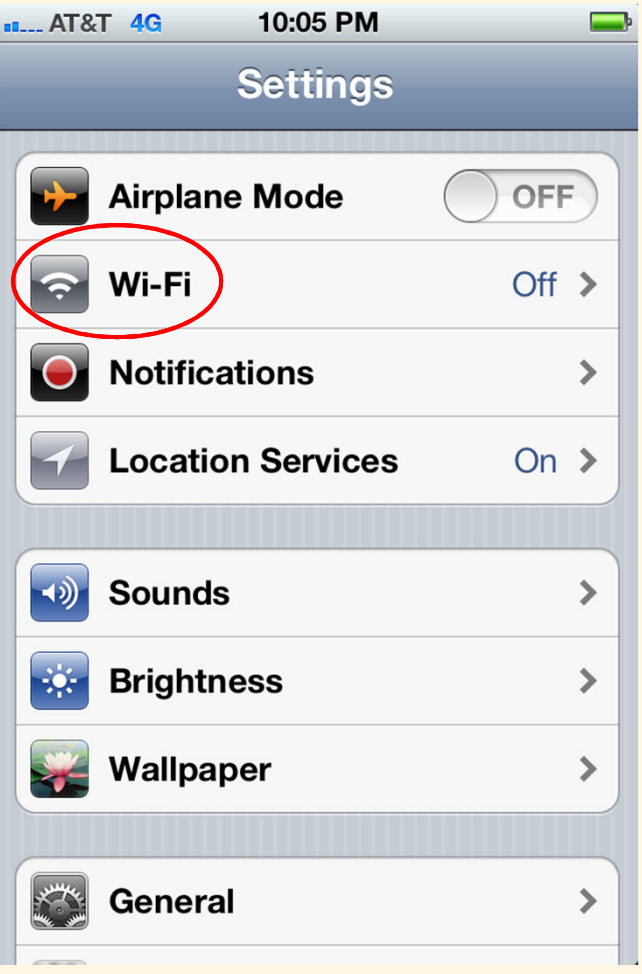

• At the Wi-Fi settings ON-OFF switch, select ON

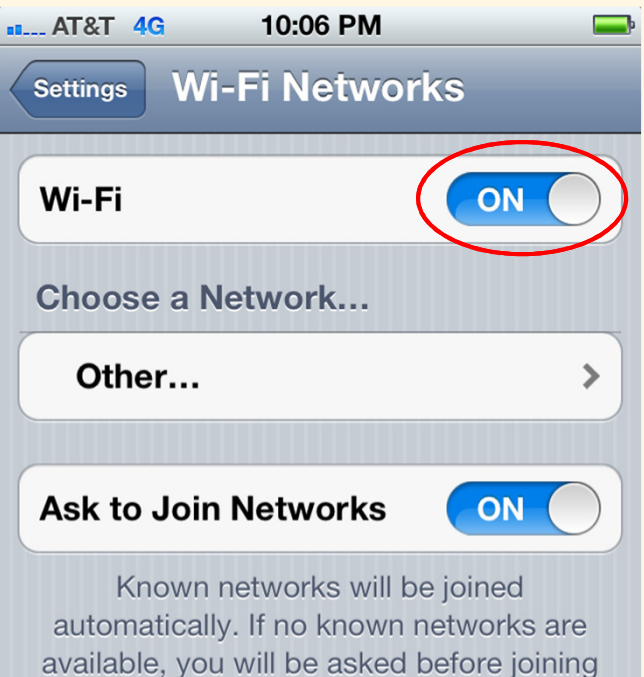

a new network.

• Select eduroam

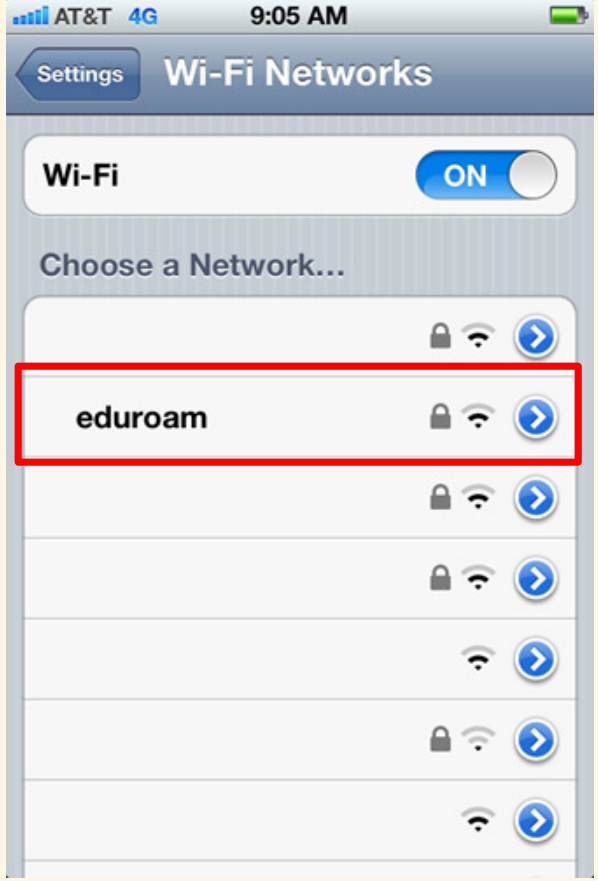

 $\bullet$ login with:

UMID@eduroam.umaryland.edu

For Example:jdoe@eduroam.umaryland.edu

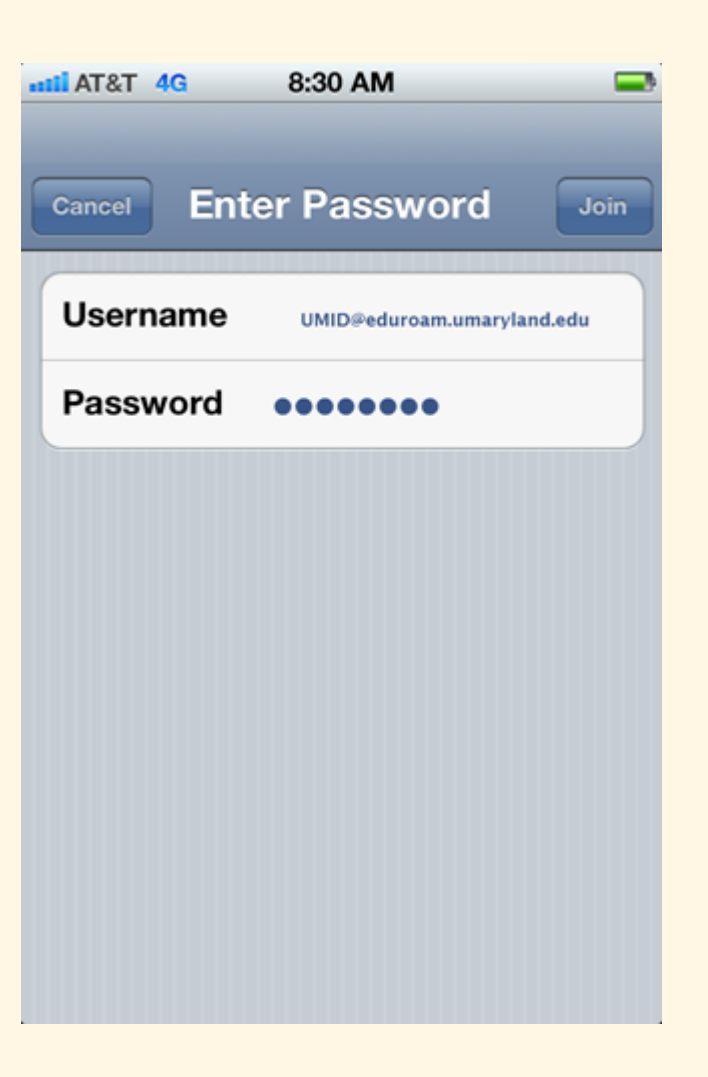

• Select Accept (First time connections only)

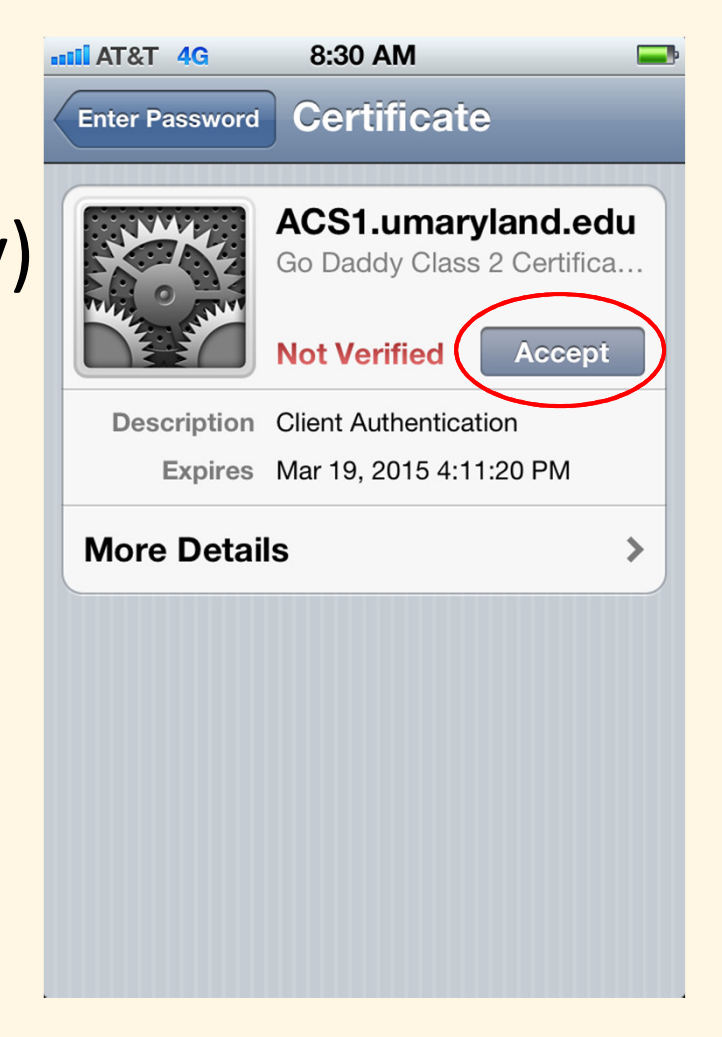

• Wireless Connection Once connected you will see a checkmark next to eduroam

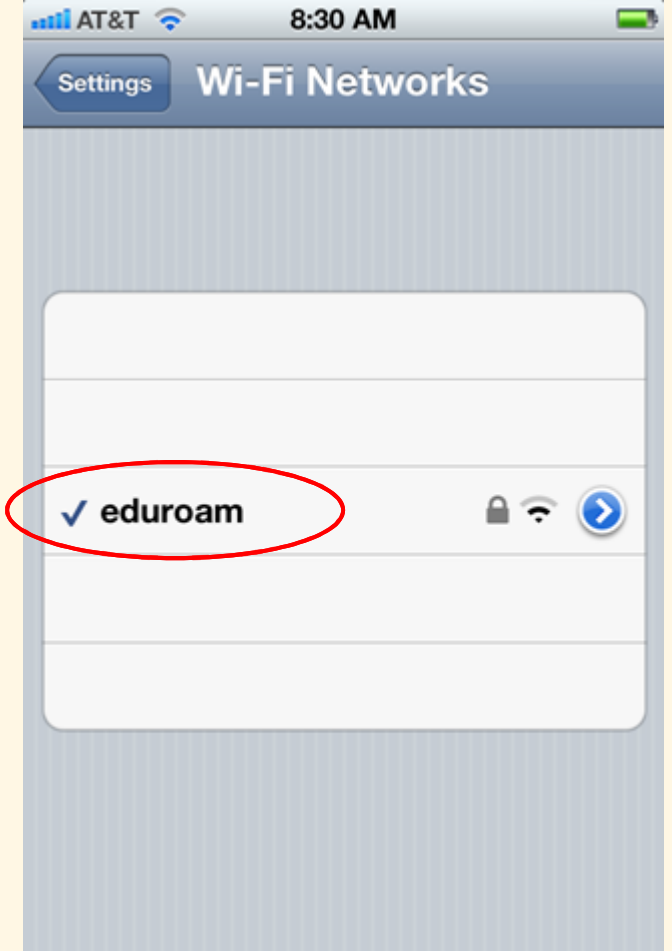

#### University of Maryland Baltimore Help Section

#### CITS IT Help Desk

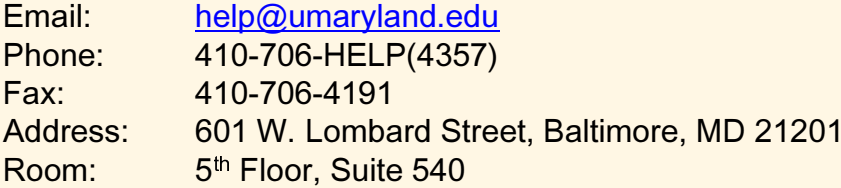

#### **Hours**

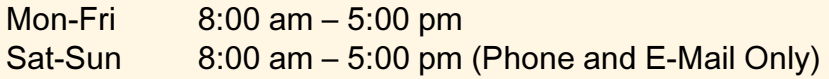